# iTunes または Finder を使⽤して iPhone または iPad をバックアップするにはどうすればよいですか?

#### **Include iPhone/iPad** コンピュータのバックアップには何が含まれますか**?**

Apple によると、iPhone または iPad のコンピュータのバックアップには「デ バイスのほぼすべてのデータと設定」が含まれています。ただし、iTunes また は App Store のコンテンツ、インポートされた MP3、ビデオ、書籍、写真、 iCloud にすでに存在するデータ、Face ID または Touch ID の設定、Apple Pay の詳細、Apple Mail データなどの特定の項⽬はバックアップに含まれませ  $\mathcal{L}_{\alpha}$ 

さらに、暗号化されていないバックアップを作成している場合は、アクティビテ ィ、ヘルス、キーチェーンのデータも受信できません。

コンピューターのバックアップの内容を検討するときは、これらの除外事項に注 意し、バックアップに含まれていないデータをバックアップするために代替方法 が使⽤されていることを確認することが重要です。

## **Encrypted** バックアップは暗号化されていますか**?**

Apple は、デバイスの暗号化または非暗号化バックアップをコンピュータ上に 作成するオプションをユーザーに提供します。

暗号化されたバックアップによりセキュリティが強化され、保存されたパスワー ド、健康データ、Wi-Fi 設定、通話履歴、ウェブサイト履歴などの追加情報が含 まれます。

デフォルトでは、iTunes または Finder はバックアップを暗号化しません。 ユーザーは暗号化オプションを積極的に選択する必要があります。これにより、 将来のすべてのバックアップが暗号化され、既存のバックアップが暗号化された バージョンで上書きされます。

#### **iTunes PC** の **iTunes** を使⽤して **iPhone** または **iPad** のバックアップを作成 するにはどうすればよいですか**?**

1. USB ケーブルを使⽤して iPhone または iPad を PC に接続します。 (iPhone または iPad を PC に接続するときに、デバイスのパスコードを入力し てコンピューターを認証するように求められる場合があります。その場合は、 iPhone または iPad で必要な許可を与えてください。)

2. iTunes アプリを開きます。

3. iTunes ウィンドウの左上にある [デバイス] ボタンをクリックします。

4. 暗号化されたバックアップを作成する場合は、「ローカル バックアップを暗 号化する」オプションにチェックを入れます。または、暗号化されていないバッ クアップの場合はチェックを外したままにしておきます。

5. 暗号化されたバックアップを選択した場合は、パスワードを作成するように

求められます。今後のアクセスのためにこのパスワードを覚えておいてくださ い。パスワードを⼊⼒すると、iTunes は⾃動的にバックアップ プロセスを開始 します。

6. 暗号化されていないバックアップを作成することを選択した場合は、「今す ぐバックアップ」をクリックしてローカル バックアップの作成を開始します。

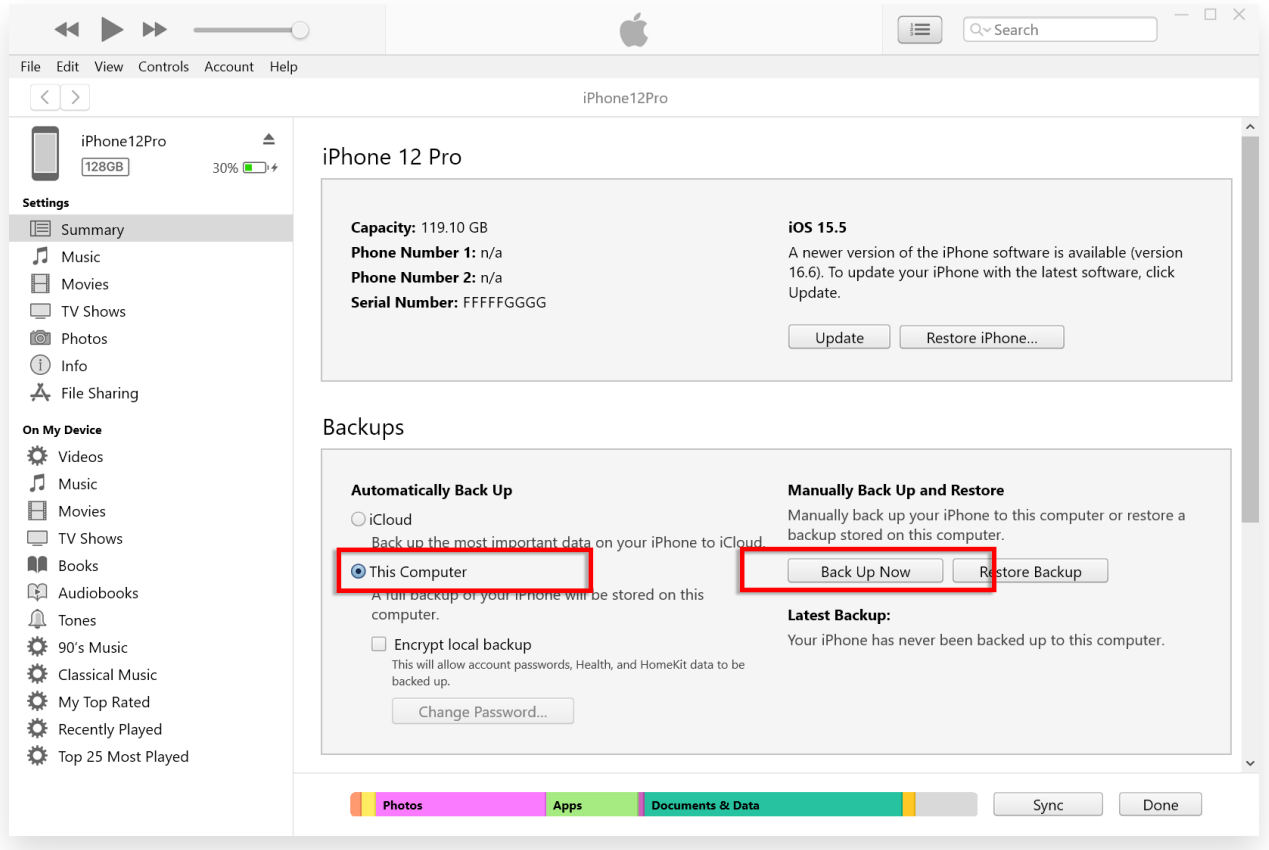

## **Finder Mac** の **Finder** を使⽤して **iPhone** または **iPad** のバックアップを作 成するにはどうすればよいですか**?**

1. USB ケーブルを使⽤して iPhone または iPad を Mac に接続します。デバイ スのパスコードを入力し、デバイスでプロンプトが表示されたらコンピュータを 信頼するなど、必要な権限を提供します。

2. Mac で Finder を開きます。

3. 左側のパネルから、iPhone または iPad デバイスを選択します。

4. [全般] タブの下にバックアップ オプションがあります。 「iPhone/iPad の すべてのデータをこの Mac にバックアップする」を選択します。

5. 必要に応じて、暗号化されたバックアップの [ローカル バックアップを暗号 化する] オプションにチェックを入れます。または、暗号化されていないバック アップの場合は、チェックを外したままにしておきます。

6. 暗号化されたバックアップの場合、パスワードを作成するように求められま す。今後のアクセスのためにこのパスワードを覚えておいてください。入力する と、iTunes は⾃動的にバックアップ プロセスを開始します。

7. 暗号化されていないバックアップを選択した場合は、[今すぐバックアップ] をクリックしてローカル バックアップの作成を開始します。

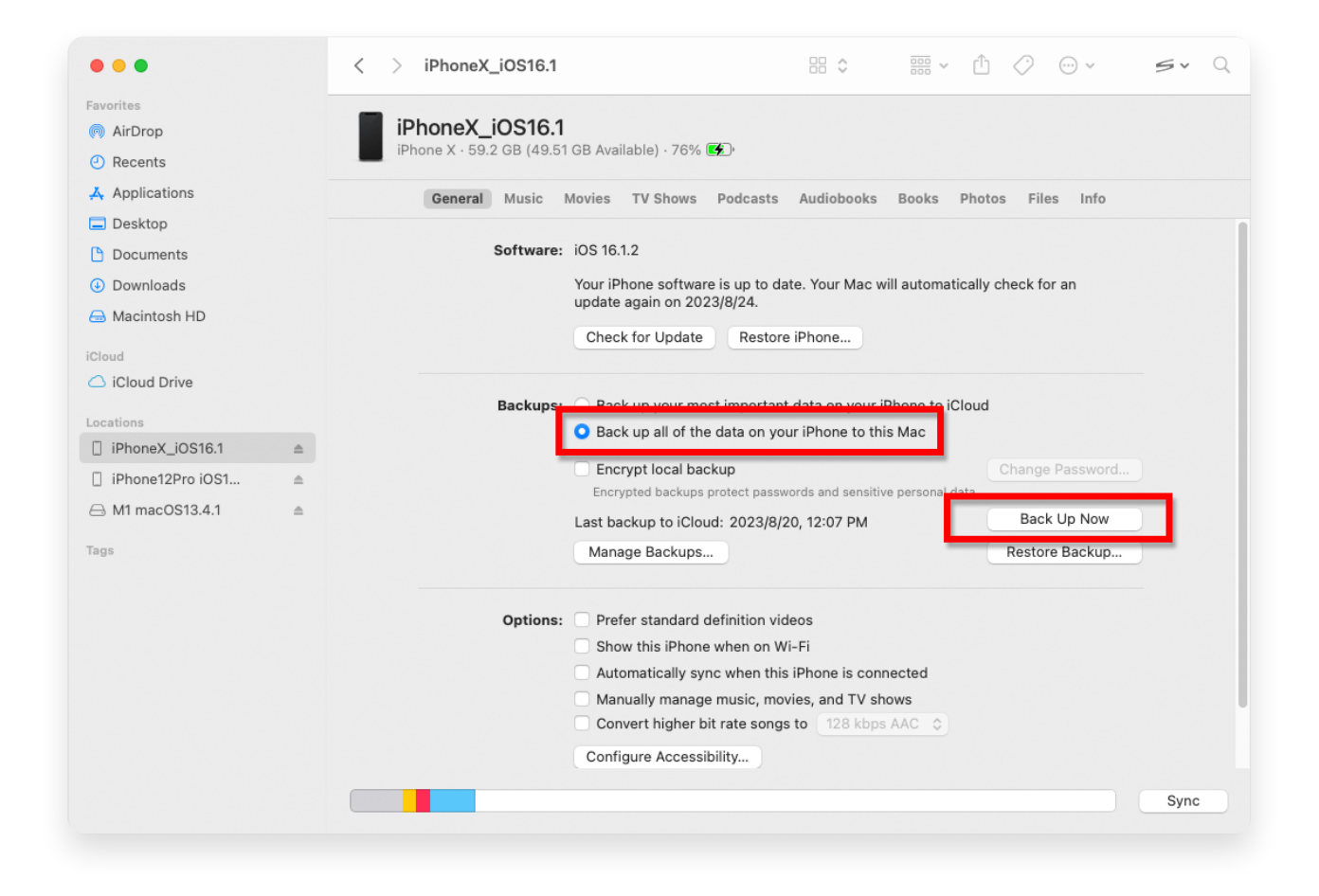

**\*Tansee** 

[プライバシーポリシー](http://jp.tansee.com/privacypolicy.html) [アフィリエイト](http://jp.tansee.com/affiliate.html)

[ホームページ](http://jp.tansee.com/) [サポート](http://jp.tansee.com/support.html)

© 2006-2024 Tansee, Inc

[お問い合わせ](http://jp.tansee.com/contact.html)